附件 2

## 大学生知识竞赛学生使用手册

(考前请仔细阅读使用手册)

### 一、 安装登录

### **1.**如何登录系统

目前, 超星"学习通"APP 支持 Android 和 IOS 两大移动操作系统。下载安装超星"学习通"APP 前,请确定您的设备符合系统要求。

您可以通过以下途径下载安装超星"学习通"APP:

①应用市场搜索"学习通"APP, 查找到图标为 (IL 的 App, 下载并安装。

②扫描下面的二维码,跳转到对应链接下载 App 并安装(如用微信扫描二维码请选择在浏览器打开)。

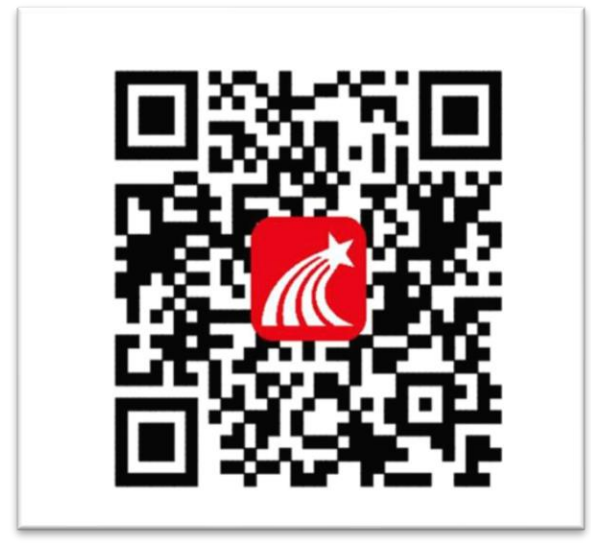

③移动设备浏览器访问链接 <http://app.chaoxing.com/>,下载并安装 App。

注意: Android 系统用户通过②③两种方式下载安装时若提示"未知应用来源",请确认继续安装; IOS 系统用户安装时需要动态验证,按照系统提示进行操作即可。

### **2.** 登录"学习通"**APP**

如果您已下载"学习通"APP,请退出原有账号,按照以下步骤进行答题 选择"其他方式登录"输入"江苏省大学生知识竞赛",选择跳出的单位输入本人的身份证(或护照) 号和密码登录,密码为证件号码后 6 位+姓名拼音首字母小写, 如 123456zs。(请不要绑定手机号,选择

#### 跳过步骤)

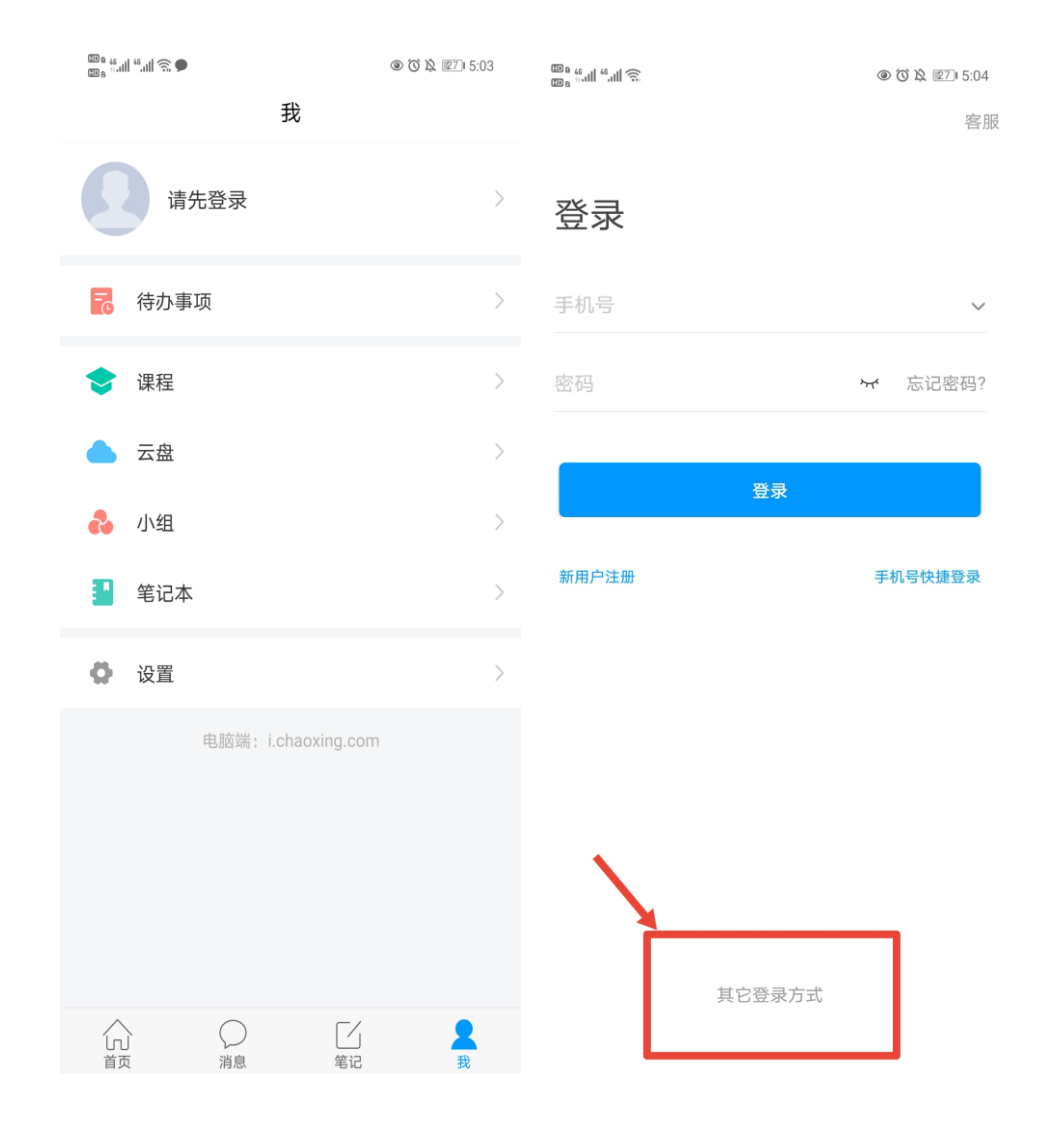

 $\langle$ 

9 18:48

客服 三

# 机构账号登录

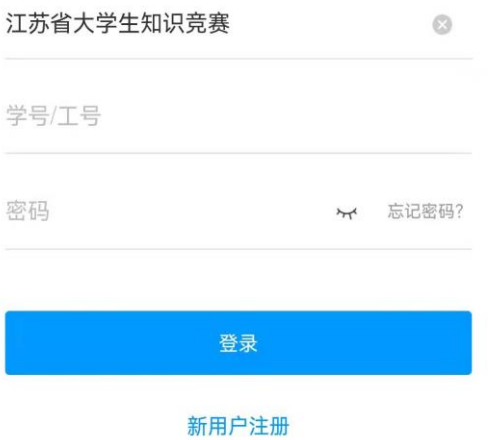

□ 我已阅读并同意学习通《隐私政策》和《用户协议》

## 二**.**人脸识别采集

点击消息栏目查看收件箱 学校管理员发布了人脸采集通知,点开通知进行采集。

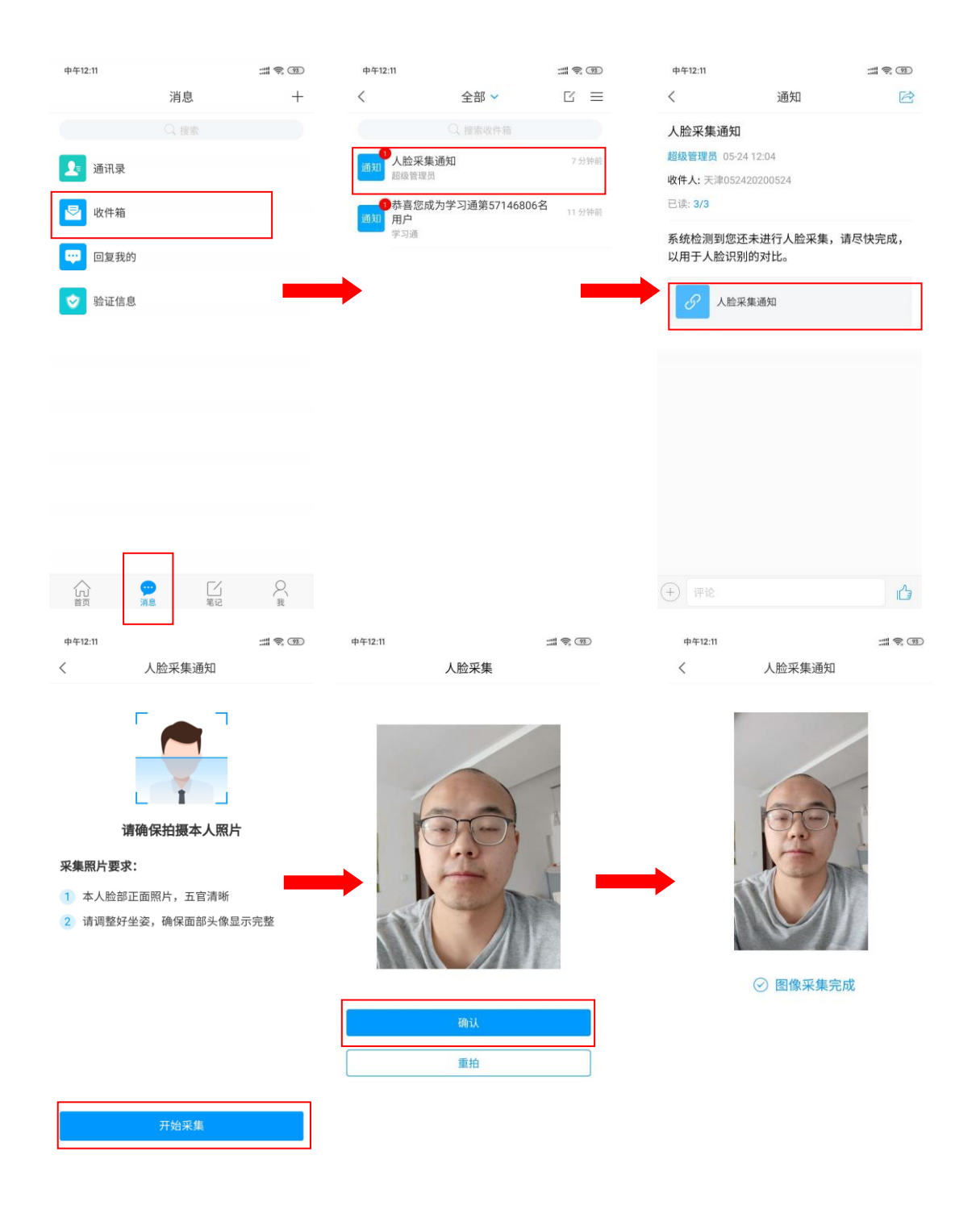

## 三**.**开始竞赛

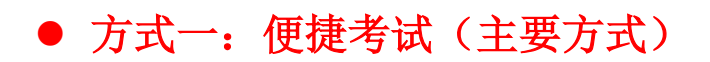

点击消息按钮,进入收件箱 发起了考试竞赛通知,点击通知进入考试竞赛。

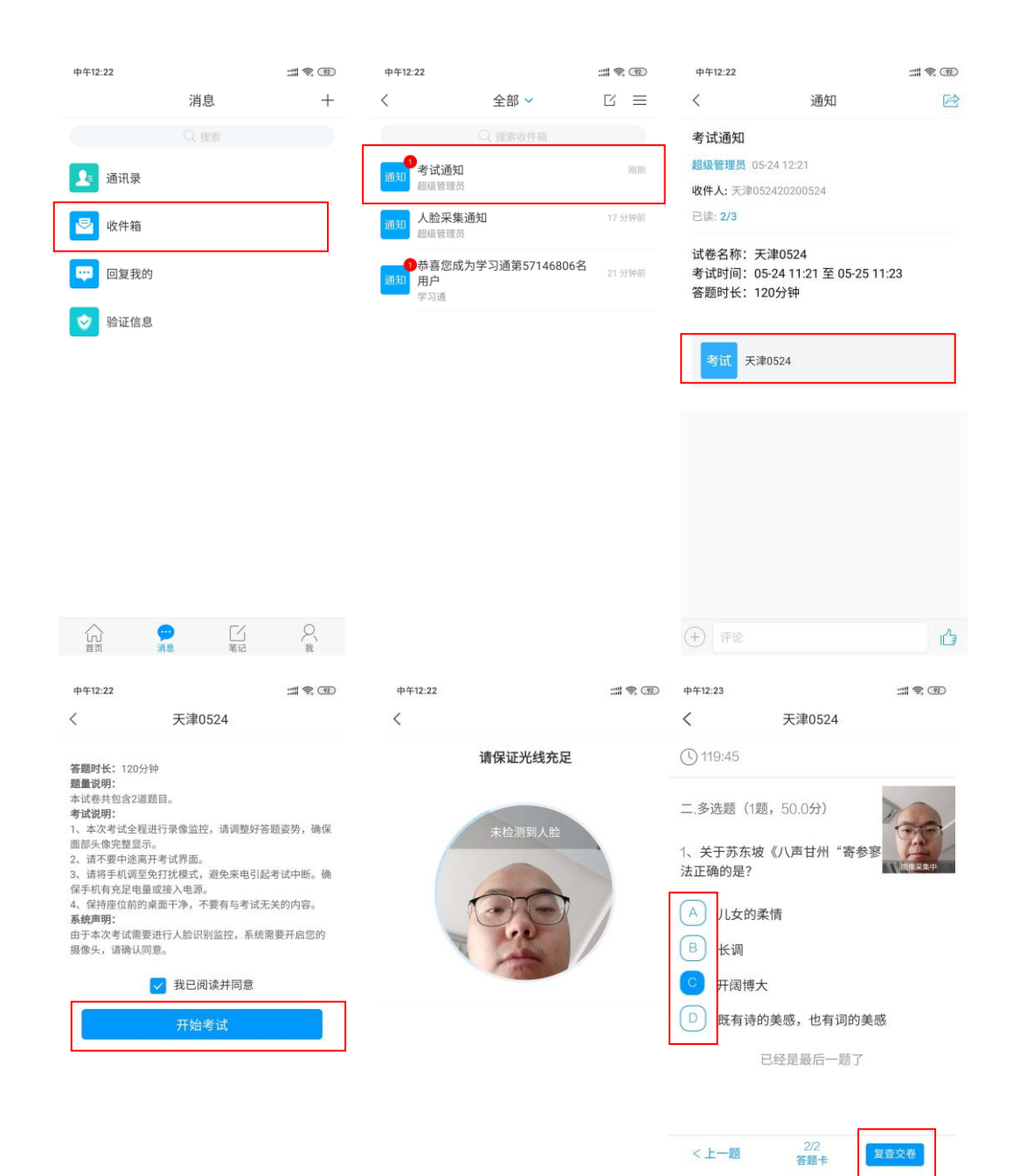

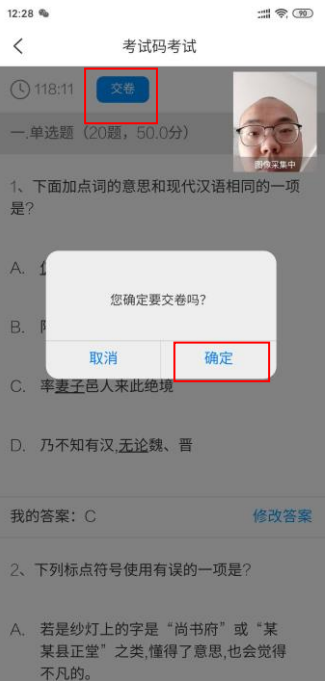

# ● 方式二:考试码进入

首页点击考试码考试,输入考试码,进行考试竞赛

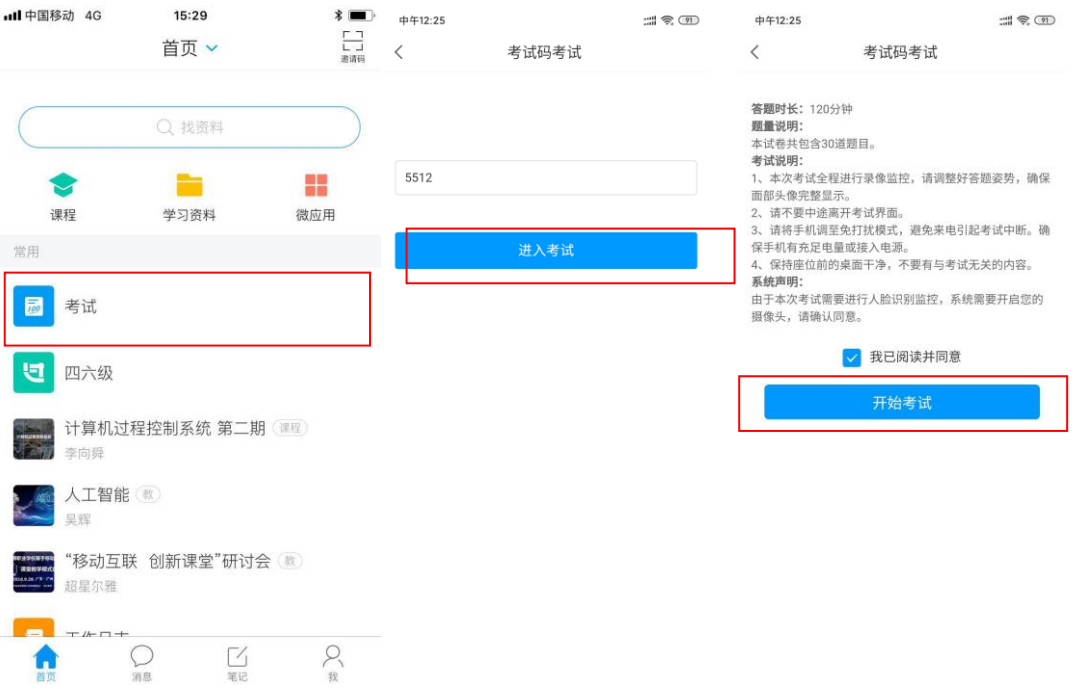

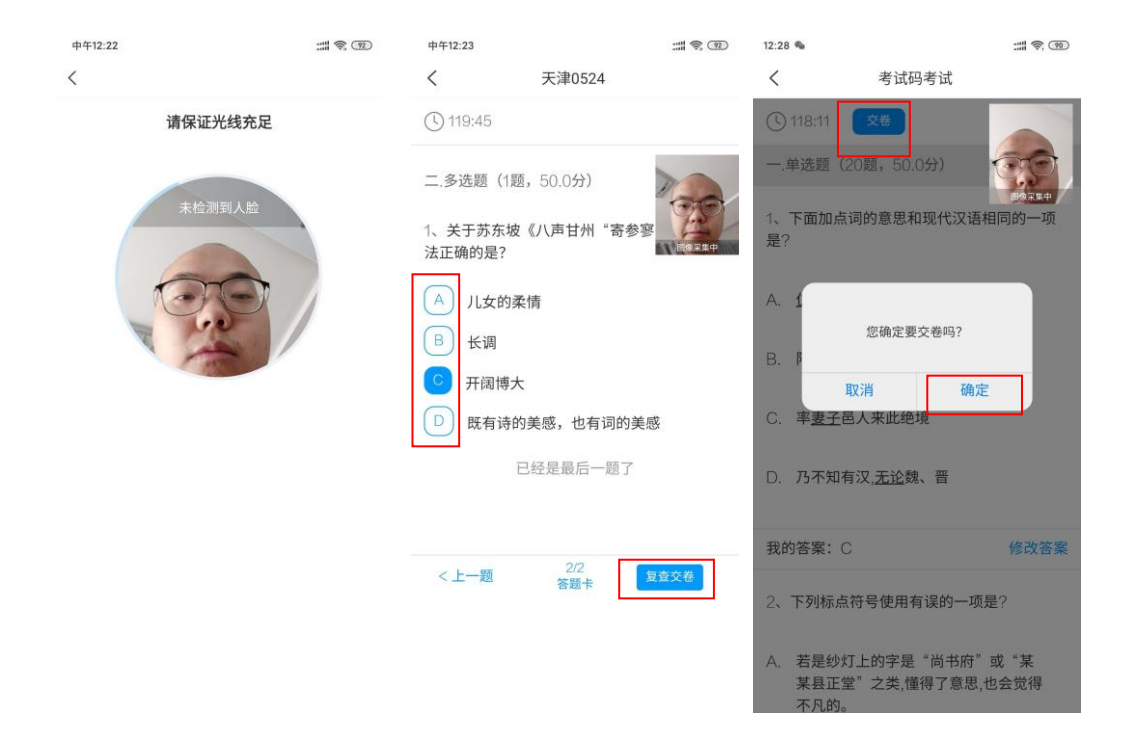